## **Joining the Meeting**

- 1. Log in to the Zoom webinar using the link provided to you by HLF. **There is no need to download anything.**
- 2. Once you click the link, you should see this screen. Please select Open Zoom Meetings where indicated and **wait a few seconds** for it to launch.

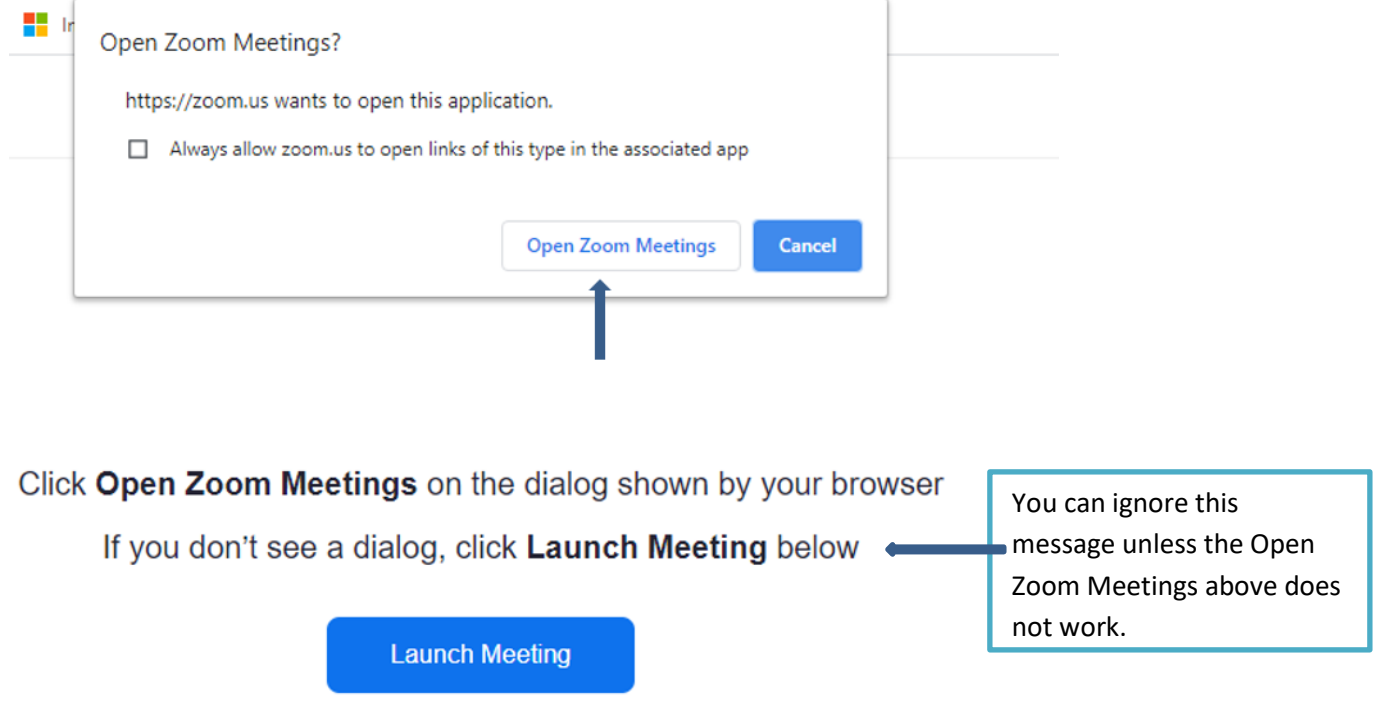

3. We strongly encourage you to join the meeting with computer audio as below:

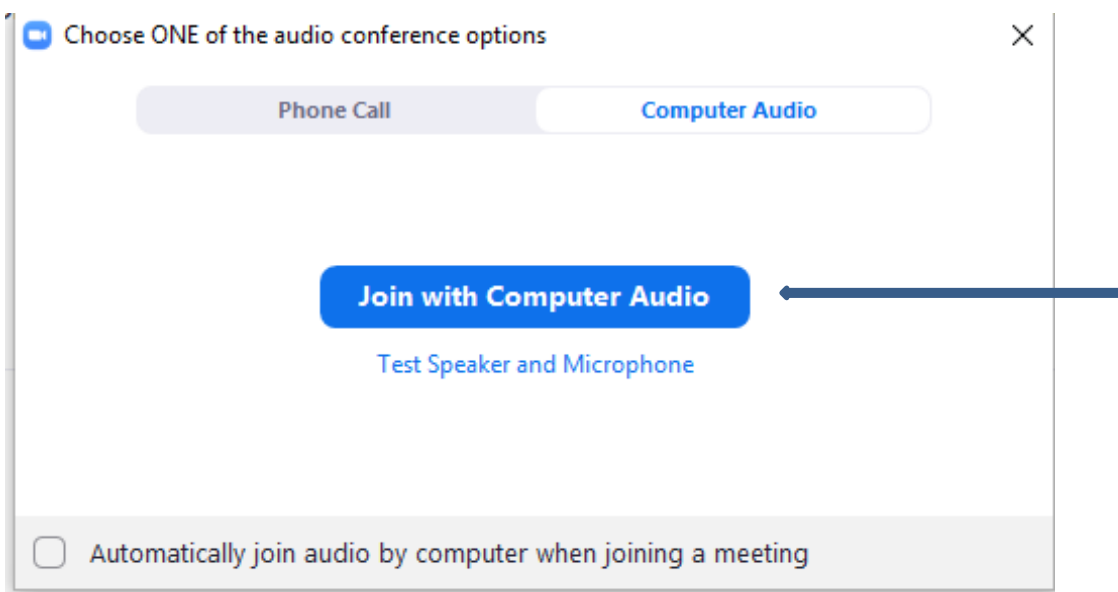

(If you are unable to join via computer audio, please follow the instructions for joining via phone call and be sure to place your phone on mute once in the meeting.)

4. Next, you should see the following dialogue box. Please enter your email and full name, then click Join Webinar.

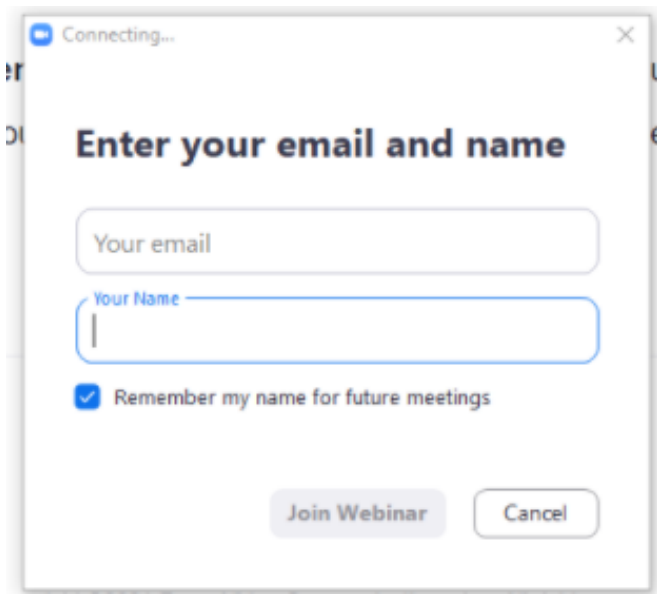

Once in the meeting, you will only be able to see and hear the evening's speakers and the presentation. You will not see or hear other guests and nobody will see or hear you.

## **Asking Questions on Motions**

If you have a question related to a motion on the floor, please click on the Raise Hand icon at the bottom of your screen -- when prompted by the host -- to indicate that you have a question.

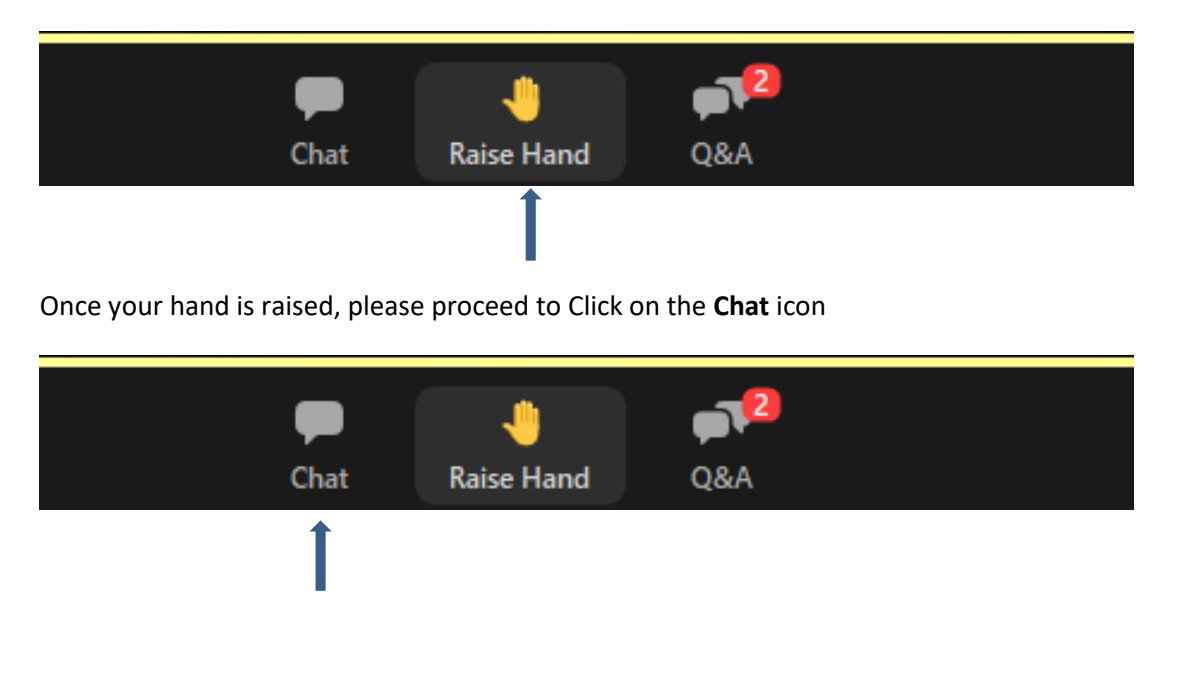

This will open a box on the right of your screen where you can type in your question.

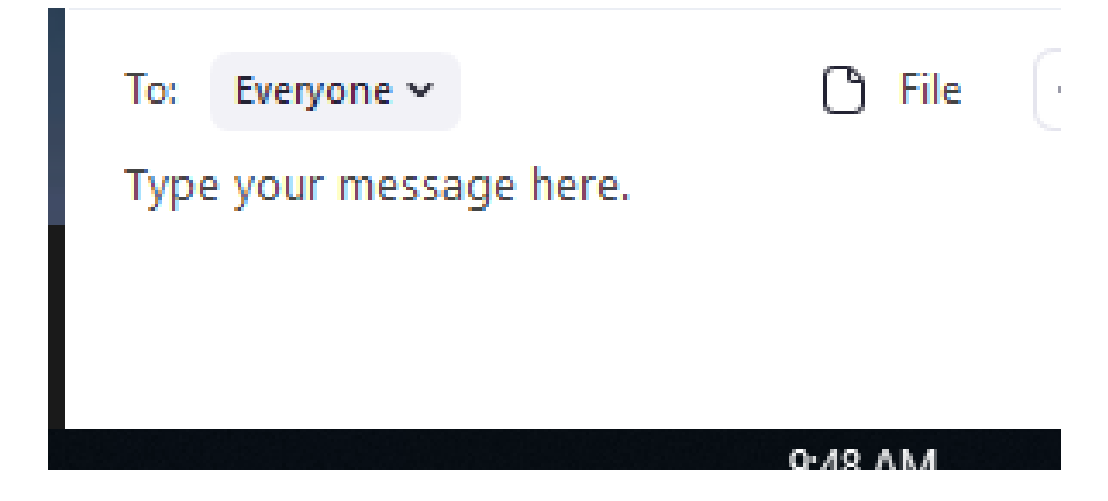

Once your question has been submitted, please click on Lower Hand.

**If you do not see the icons on the bottom of your screen, try moving your mouse. This should get them to reappear.**

## **Voting on Motions**

Voting on motions will be conducted by way of polls. You simply have to click on your selection when prompted, and you will have 10 seconds to vote.